## 2024 年度 新 1 年生 帝京大学福岡キャンパス 教科書(必修セット配送)のご案内

新 1 年生の必修セット教科書はすべて Web(MyKiTS)でのお申込み、お支払いは

クレジットカード払い、または、代引き配送(現金代引き)でのお届けとなります。

帝京大学福岡キャンパス様 専用サイト URL

<https://mykits.kinokuniya.co.jp/Login/dca16e74-3cb8-43ff-a417-07b7d9f025dc>

紀伊國屋書店教科書ストア MyKiTS 利用校一覧[\(https://gomykits.kinokuniya.co.jp/\)](https://gomykits.kinokuniya.co.jp/) から帝京大学福岡キャンパスをご選択してお申込みも可能です。

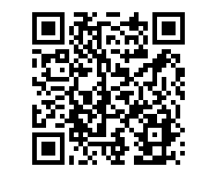

QRコードから 直接アクセス!

◆お申込み手順◆ 裏面をご覧ください。

◇Web (MyKiTS) 申込み期間◇

2024年3月21日(木)AM 9:00~3月25日(月)PM 23:59まで

3月26日(火)以降もお申込み可能ですが、配送日が遅くなります。

◇配送スケジュール◇

2024 年 3 月 30 日(土)に発送、3 月 31 日(日)・4 月 1 日(月)着となります。 配達当日にご不在の場合は、不在連絡票が郵便受けに入りますので、 受取可能な日時を配送業者へ連絡して、再配達でお受け取りください。

- ✿ 教科書代金以外に別途配送関係手数料をお申し受けいたします。
- ✿ 代引き配送の場合は、お受取り時に現金をご用意のうえ、お支払くださいますようお願いします。
- ✿ 会員登録時には、「荷物を受取ることが出来るご住所」をご入力ください。
- ✿ 返品はご容赦願います。但し乱丁・落丁などの汚破損本の交換、既にお持ちの教科書がある場合 の返品に限り、4 月 3 日(水)以降に、「既にお持ちの教科書」と「購入した教科書」の 2 冊を ご持参の上、大学ブックセンター (1F 売店エリア)へお申し出ください。
- ✿ 3 月末に予告なく新版の教科書が発行されることがございます。当社でお買い求めいただいた場合 は新版をお届けいたします。他書店やネット販売でお求めになると旧版を入手してしまう可能性が ございます。その場合、当社では交換等出来ませんので、是非教科書のお求めは紀伊國屋書店の当 サイトでお願い申し上げます。
- ✿ 必修セット以外の教科書(前期選択科目)は大学ブックセンターで 4 月 3 日(水)より販売します。

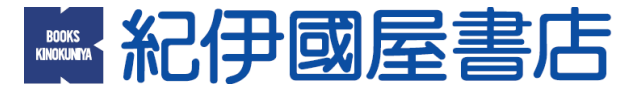

教科書販売 お問い合わせ先: 電話:092-437-5353 / E-mail:text tkfbc@kinokuniya.co.jp ( 時間:AM9:30~PM18:00 土・日・祝を除く ) 紀伊國屋書店 福岡営業所(担当:小林)

## MyKiTSでの教科書購入方法

1. 新規ユーザー登録 ← 初めてユーザー登録を行う方はこちらから

3 月 21 日(木)AM 9:00 から登録可能です。登録は初回のみの作業となります。 専用サイトから設定をお願いします。 ID: 任意のメールアドレス / PW: 任意のパスワード が必要となります。 ※新規ユーザー登録の際、学籍番号を入力するテキストボックスがありますが、1 年生は学籍番号が未発行 のため、登録時は「ご自身の電話番号」を入力してください。

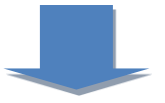

## 2. ログイン

 $\overline{a}$ 

3 月 21 日(木)からお申込み可能です。登録した ID とパスワードでログインをします。 メールアドレスを変更された場合は、ログイン後に必ず登録メールアドレスを更新ください。

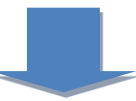

- 3. 「教科書をえらぶ」ボタンを押してください
	- ① 「教科書検索」画面で、学部・学科・学年をプルダウンから選択し検索ボタンを押します。
	- ② 必修教科書セットが表示されたら、学科名と学年をよく確認し個数を入力ください。
	- 3 最後に「買い物かごに入れる」ボタンを押します。
	- ④ 「紙書籍注文へ」を押します。

※ご注意ください!教科書が届かない原因になりますので住所は略さずにご記入ください。

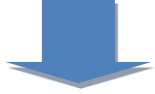

## 4. 教科書を購入する

 $\overline{a}$ 

① 受取方法確認画面 "宅配"が選択されていることを確認ください ⇒ 次の画面に進む。 ② お支払い方法確認画面 〔お支払い方法〕を選択してください ⇒ ご注文内容の確認へ ※「クレジットカード支払い」と「代引き支払い」が選択できます。 「クレジットカード支払い」を選択した場合は、「クレジットカード情報登録」にて クレジットカード情報を入力して、〔登録〕をクリックしてください。 ③注文内容確認画面 ⇒ 「注文を確定する」ボタンを押します。 ⇒ 登録したメールアドレスに注文承りメールが届いて注文が完了となります。